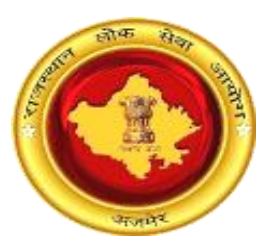

# राजस्थान लोक सेवा आयोग, अजमेर (राज.)

## विस्तृत आवेदन सह परिनिरीक्षा प्रपत्र ऑनलाइन भरने की प्रक्रिया हेतु अभ्यर्थियों के लिए दिशा निर्देश ("Instructions Regarding Detailed Application Form" में उल्लेखित नियमों के अनुसार)

विशेष नोट : आयोग द्वारा विस्तृत आवेदन सह परिनिरीक्षा प्रपत्र भरने की दर 50/- (सेवा शुल्क अतिरिक्त) निर्धारित की हुई हैं। अभ्यर्थियों की सुविधा हेतु ऑनलाइन विस्तृत आवेदन सह परिनिरीक्षा प्रपत्र भरने की प्रक्रिया यहाँ वर्णित है। अभ्यर्थी सर्वप्रथम इन दिशा–निर्देशों का पालन करें ताकि उन्हें भरते समय कोई समस्या न हो। **Special Note: The Commission has fixed Rs. 50/- (Service Charges Extra) for submitting Detailed Application form cum Scrutiny. For the ease of candidates, the following Online Detailed Application form cum ScrutinySubmission process has been described herewith. Candidates are suggested to first follow this document so that they won't face any difficulties during applying.**

## -ऑनलाईन विस्तृत आवेदन सह परिनिरीक्षा प्रपत्र भरने की प्रक्रिया—

### 1. **SSO**से लॉगिन / Login with SSO

अभ्यर्थी ऑनलाइन विस्तृत आवेदन भरने के लिए एसएसओ पोर्टल (https://sso.rajasthan.gov.in) पर जाकर लॉगिन करें।

To fill detailed form of any particular recruitment, candidate need to login on <https://sso.rajasthan.gov.in/signin>and enter their credentials and click on login button.

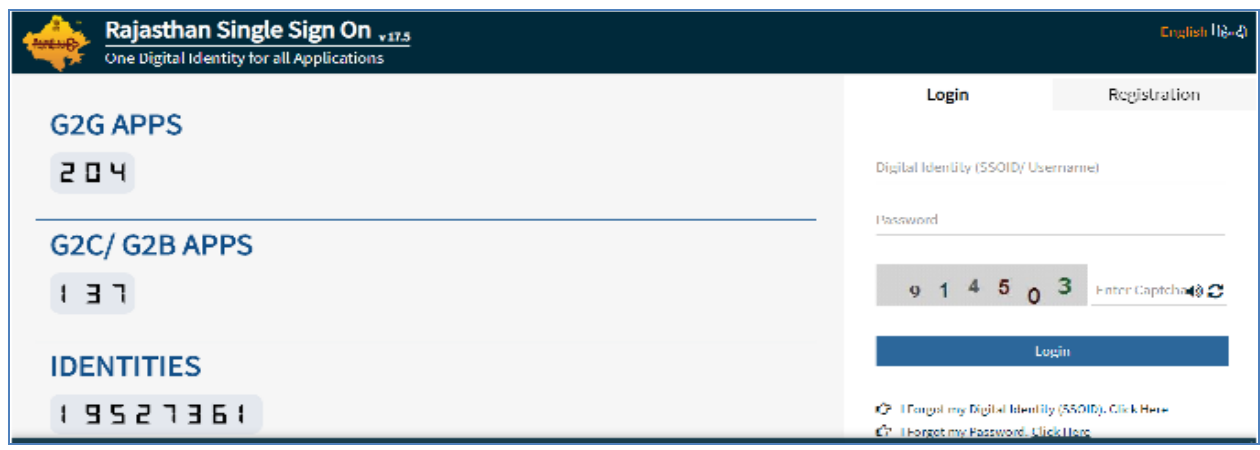

**Fig1: SSO Login**

SSO डैशबोर्ड के अंतर्गत अभ्यर्थी "Recruitment Portal" एप्लीकेशन पर क्लिक करें।

Under the SSO Dashboard, candidates can click on "Recruitment Portal" Application which is present under G2C section.

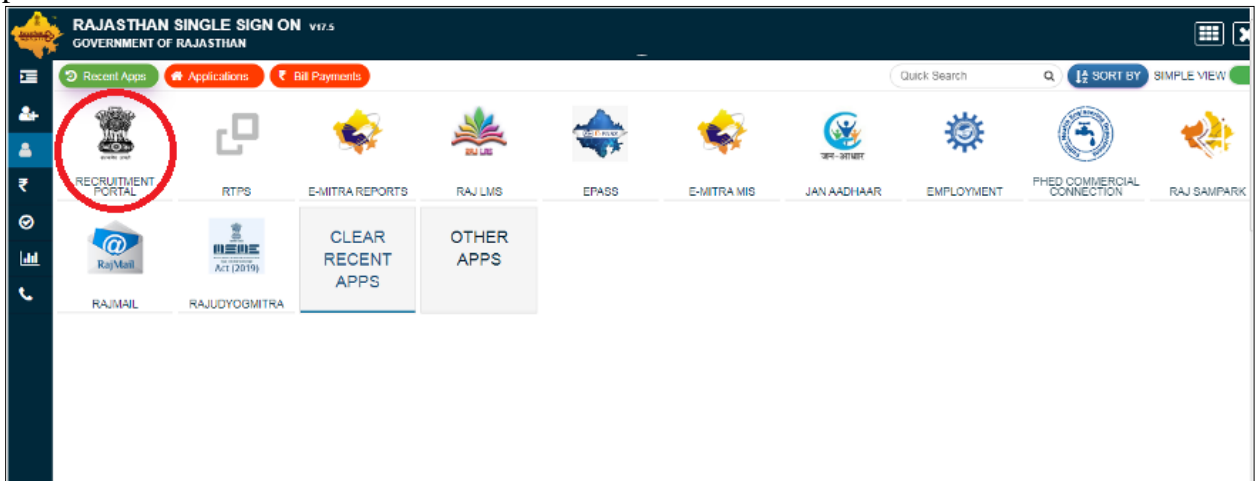

**Fig 2: Selection of Recruitment Portal**

रिक्ररूटमेंट पोर्टल के अंतर्गत "My Recruitment"बटन प्रदर्शित होगा। अभ्यर्थी इस पर किल्क करें। Under the Recruitment Portal, "My Recruitment" tab will be shown. Candidates can click on this button

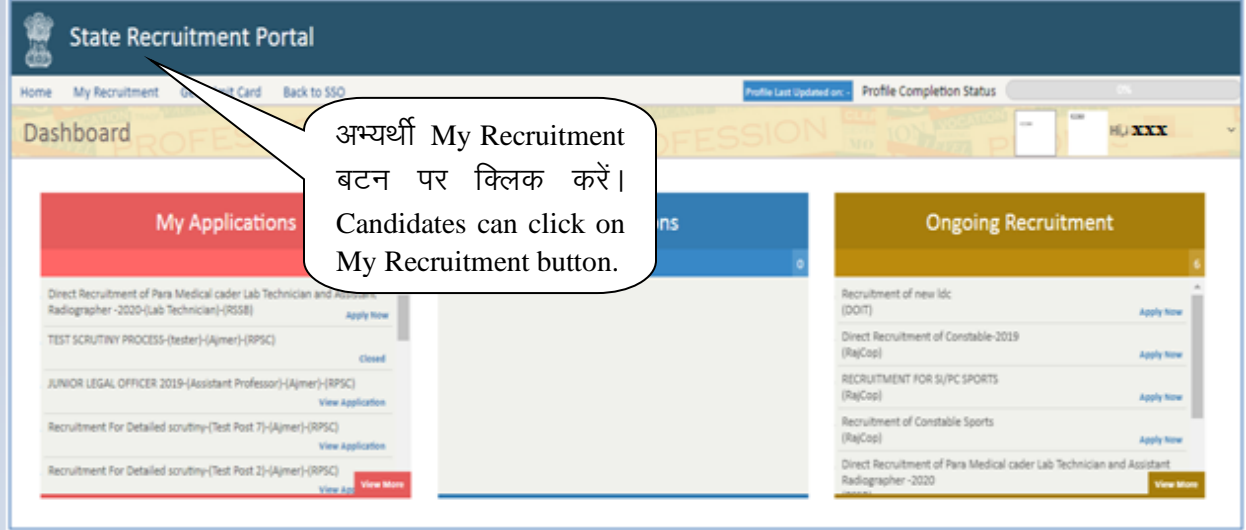

**Fig 3: Recruitment Portal (Home)**

अभ्यर्थी "My recruitment" पर क्लिक करें। "My recruitment" के अन्तर्गत "Detailed Form cum scrutiny" पर क्लिक करें।

**My Recruitment:** Candidate needs to click on my recruitment. Under "My recruitment", Candidate needs to click on "Detailed Form cum scrutiny" link.

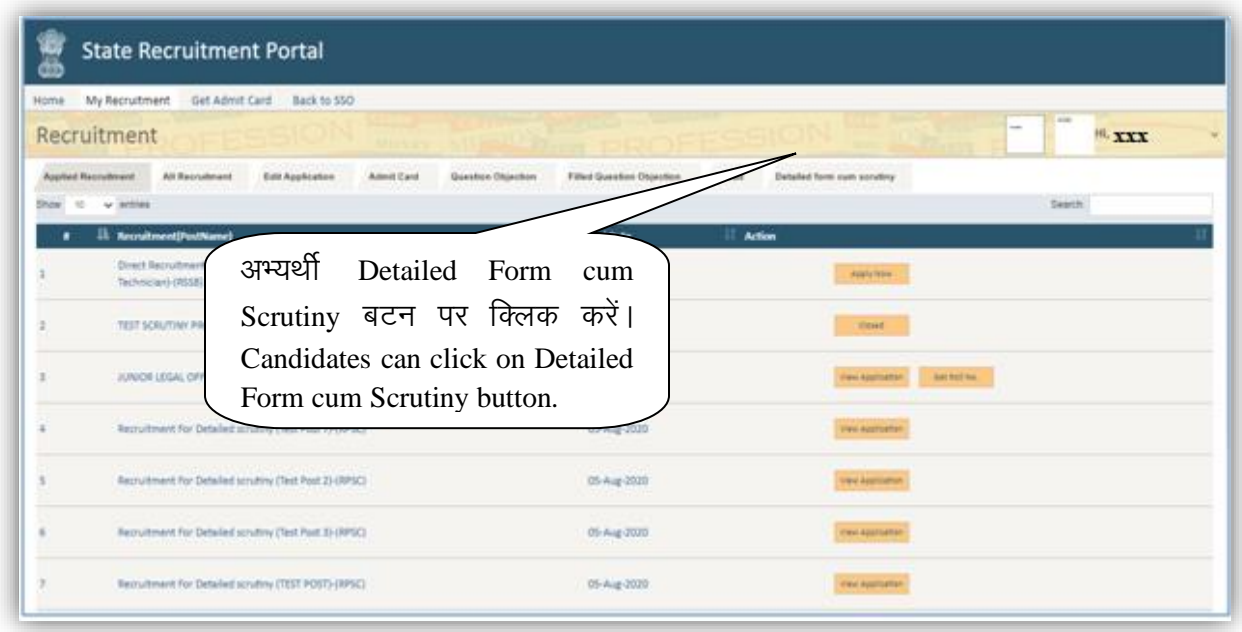

**Fig 4: My Recruitment**

"Detailed Form cum scrutiny" पर क्लिक करने के पश्चात "Start date, End date" एवं "Apply Now" बटन प्रदर्शित होंगे। इसके अन्तर्गत अभ्यर्थी चाही गई परीक्षा के सम्मुख प्रदर्शित "Apply Now" बटन पर क्लिक करें।

**Detailed Form cum Scrutiny:** On click on detailed form cum scrutiny, below mention page will open with recruitment name, "Start date, End date" and "Apply Now" button, candidate need to click on Apply Now button to fill detailed form.

| Home<br>अभ्यर्थी जिस परीक्षा हेतू<br>विस्तृत<br>R <sub>t</sub><br>आवेदन पत्र भरना चाहते हों, उसके<br>$\lambda_0$ | d Question Objection             | Garanat                        |                          |                    |  |
|----------------------------------------------------------------------------------------------------|----------------------------------|--------------------------------|--------------------------|--------------------|--|
| .<br>Shoi<br>समक्ष"Apply now"पर क्लिक करें।                                                                      |                                  |                                |                          | Search             |  |
| Candidates can click on corresponding<br>"Apply now" button for the<br>ë                                         | <b>Start Date</b><br>35-May-2020 | <b>End Date</b><br>30-Aug-2020 | <b>Action</b>            |                    |  |
| $\overline{z}$<br>recruitment he/she want for Detailed                                                           |                                  |                                | <b>Martinet Scruttry</b> | <b>Line Ventor</b> |  |
| form submission.                                                                                                 |                                  | 31-Aug-2030                    | <b>Assets from</b>       |                    |  |
|                                                                                                    |                                  |                                |                          |                    |  |

**Fig 5: Detailed Form cum Scrutiny**

"Apply Now" बटन पर क्लिक करने पर दो पॉपअप विन्डो प्रदर्शित होगी। पहले पॉपअप में दो संदेश प्रदर्शित होंगे, अभ्यर्थी को उस निर्देश को पढना होगा और चेक बॉक्स बटन पर क्लिक करना होगा और फिर "OK" बटन पर क्लिक करना होगा। ओके बटन पर क्लिक करने के बाद फिर से एक पॉपअप प्रदर्शित होगा जिसमें लिंक का उल्लेख होगा, अभ्यर्थी को लिंक पर क्लिक करना होगा, जो अभ्यर्थी को निर्देश पृष्ठ पर पुनर्निर्देशित करेगा। चेक बॉक्स पर क्लिक करने के बाद अभ्यर्थी को सभी निर्देशों को पढने और "OK" बटन पर क्लिक करें।

**Apply Now:** On click on apply now button two pop will be open. In first pop up two messages will be displayed, candidate need to read that instruction and click on check box button and then click on Ok button. After click on Ok button again a pop up will be displayed with link mention on it, candidate need to click on link, which will redirect candidate to instructions page. Candidate needs to read all instructions and click on "OK" button after click on check box.

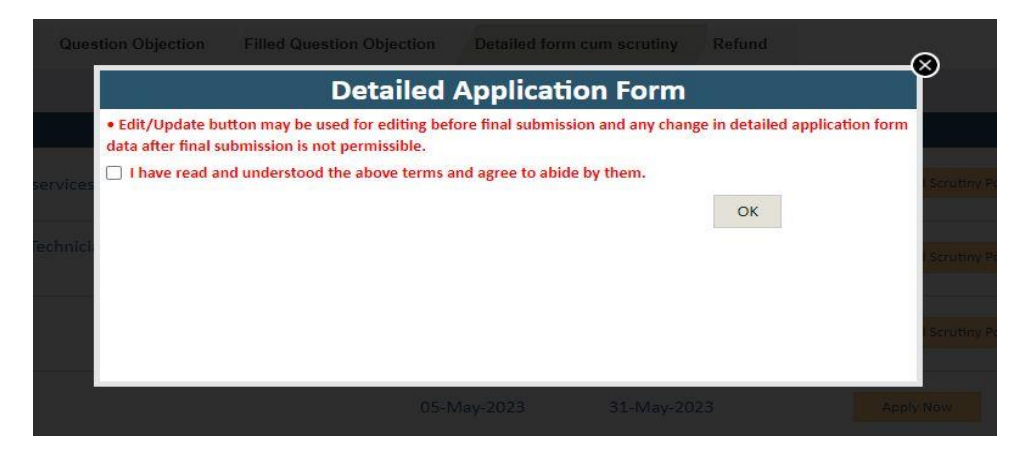

**Fig 6: Pop-Up (First)**

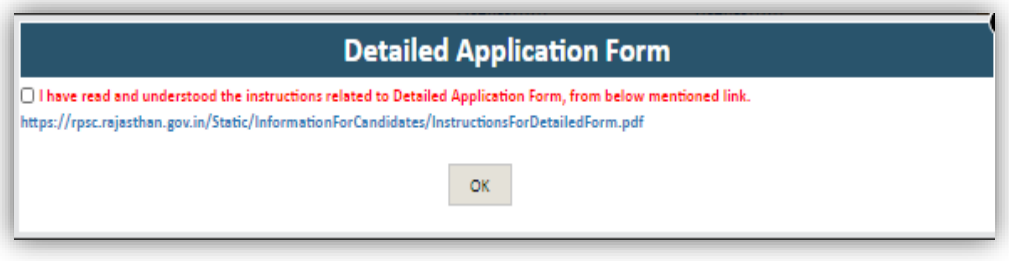

**Fig 7: Pop-Up (Second)**

Basic Details: पृष्ठ पर, "पद कोड/क्रम संख्या", "स्थाई पता" एवं "जन्म स्थान" को छोड़कर समस्त डेटा आवेदन फॉर्म से प्राप्त किया जाता है। अभ्यर्थी उन बिन्दुओं को परिवर्तित कर सकते हैं जो कि तत्समय वेबसाईट पर परिवर्तित करने योग्य हैं, जिसमें अभ्यर्थी का नाम (हिंदी में), अभ्यर्थी के पिता का नाम (हिंदी में), अभ्यर्थी की माता का नाम (हिंदी में), बच्चों के विवरण के साथ बच्चों की संख्या आदि शामिल हैं। उक्त के अतिरिक्त अन्य विवरणों को अभ्यर्थी परिवर्तित नहीं कर सकते हैं।

Basic Details: On basic details page all data are fetched from application form except "ua कोड/क्रम संख्या", "स्थाई पता" and "जन्म स्थान". Candidate can edit fields which are enable to edit which includes candidate's name (Hindi), Father name (Hindi), Mother name (Hindi), number of child with details etc. Rest other fields are disabled and candidate not able to edit them.

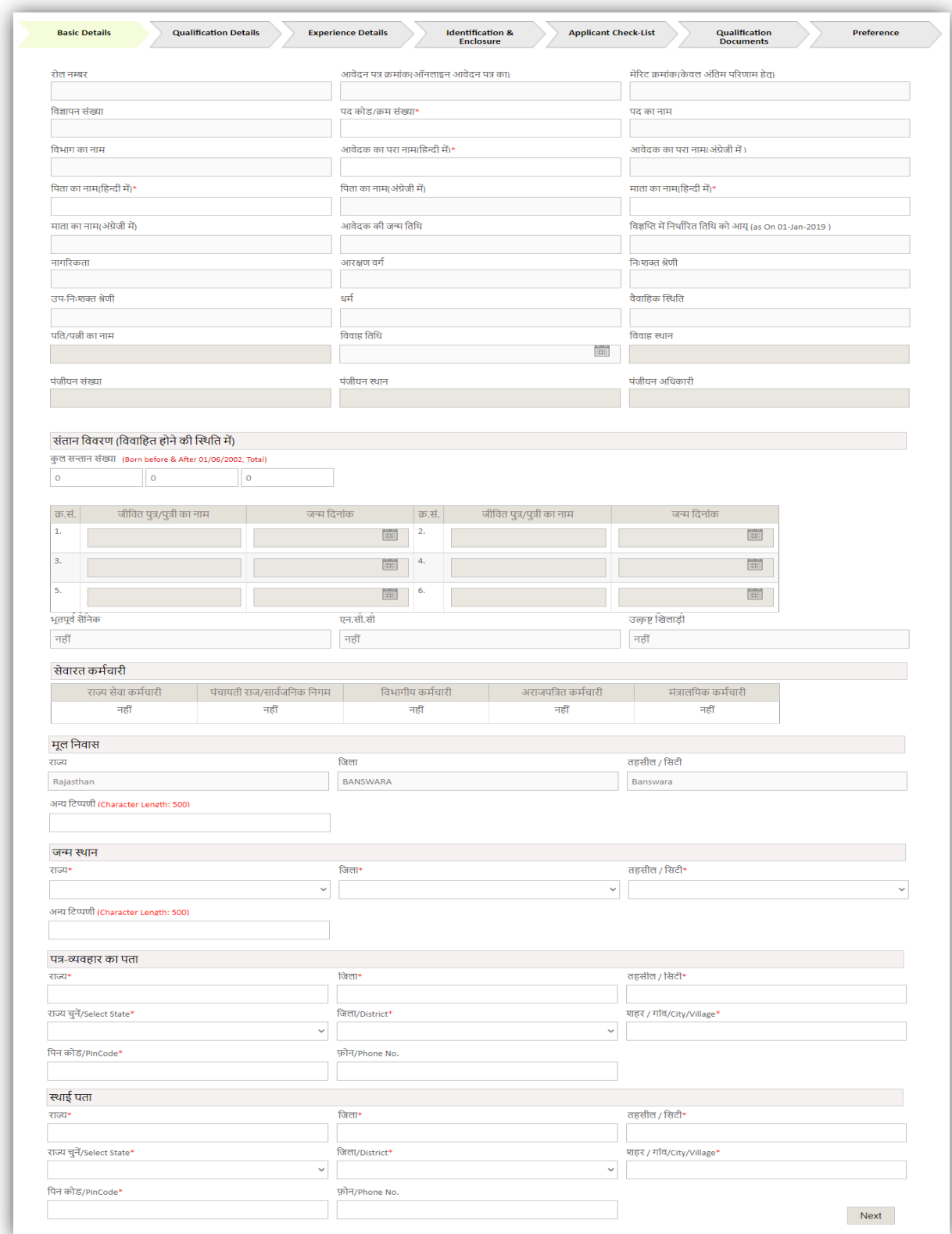

**Fig 8: Basic Details**

योग्यता विवरण पृष्ठ पर अभ्यर्थी अपनी सभी योग्यता विवरणों को भरें और जो विवरण अभ्यर्थी द्वारा ऑनलाइन आवदेन करते समय (जिसमें माध्यमिक और उच्च माध्यमिक विवरण शामिल हैं) भरे गये थे वे इस पृष्ठ पर प्रदर्शित होते हैं। किसी विवरण में संशोधन करने के लिए अभ्यर्थी चेक बॉक्स बटन पर क्लिक करें। ''शिक्षा सम्बन्धी प्रमाण पत्र'' के अन्तर्गत चेक बॉक्स बटन को क्लिक कर अभ्यर्थी डिग्री का नाम भरें एवं इससे सम्बंधित दस्तावेज को डाउनलोड करने के लिए "Sample" बटन पर क्लिक करें।

Qualification Details: On qualification details page candidate fill all their qualifications details and details which are filled by candidate at the time of filling of application form (Which includes secondary and senior secondary details) are predefined on this page. To fill details on this page candidate, need to click on check box button to enable any fields. Under "शिक्षा सम्बन्धी प्रमाण पत्र" candidate need to click on check box button and enter name of the degree according to field and click on sample button to download document for the same.

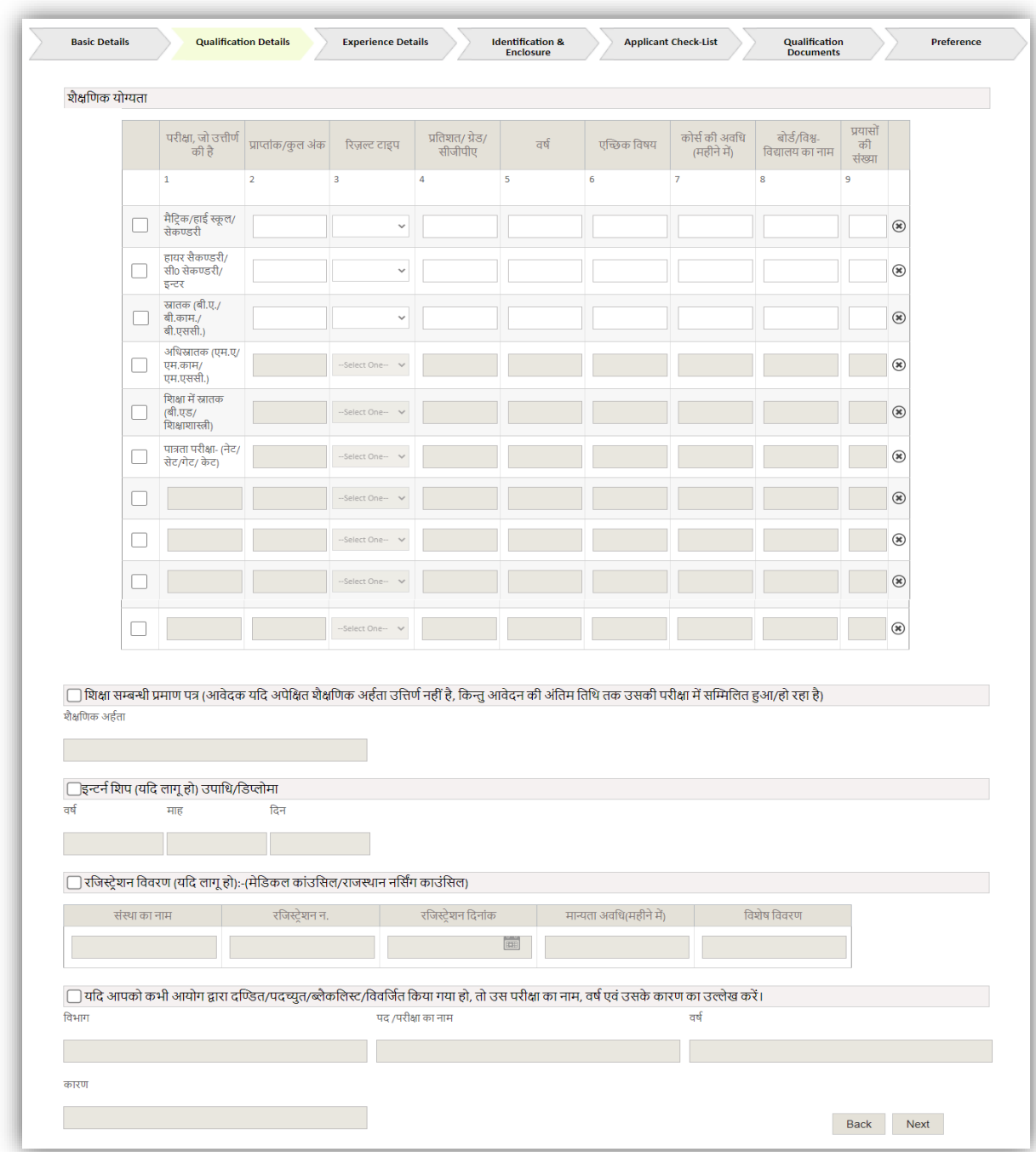

#### **Fig 9: Qualification Details**

अनुभव विवरण पृष्ठ पर अभ्यर्थी अपने सभी अनुभवों का विवरण भरें। अभ्यर्थी यदि ''पद हेतु आवश्यक अनुभव प्रमाण (यदि उक्त पद हेतु विज्ञप्ति में कोई अनुभव आवश्यक हो)" अनुभव जोडना चाहते है तो सभी आवश्यक विवरण भरने के बाद "Add" बटन पर क्लिक करें। "अतिरिक्त विस्तृत सूचना, पद छोड़ने की दिनांक" विवरण भरना आवश्यक नहीं है। इस पृष्ठ पर शेष प्रविष्टियाँ भरने के लिए अभ्यर्थी को "Check Box" बटन पर क्लिक करना होगा।

**Experience Details:** On experience details page candidate fill all their experience details. In experience details if candidate wants to add more details on "पद हेतु आवश्यक अनुभव प्रमाण (यदि उक्त पद हेतू विज्ञप्ति में कोई अनुभव आवश्यक हो)" then candidate click on add button after filling all required details. In "अतिरिक्त विस्तृत सूचना, पद छोड़ने की दिनांक" is non-mandatory fields. To fill rest fields on this page, candidate needs to click on check box button to enable particular fields.

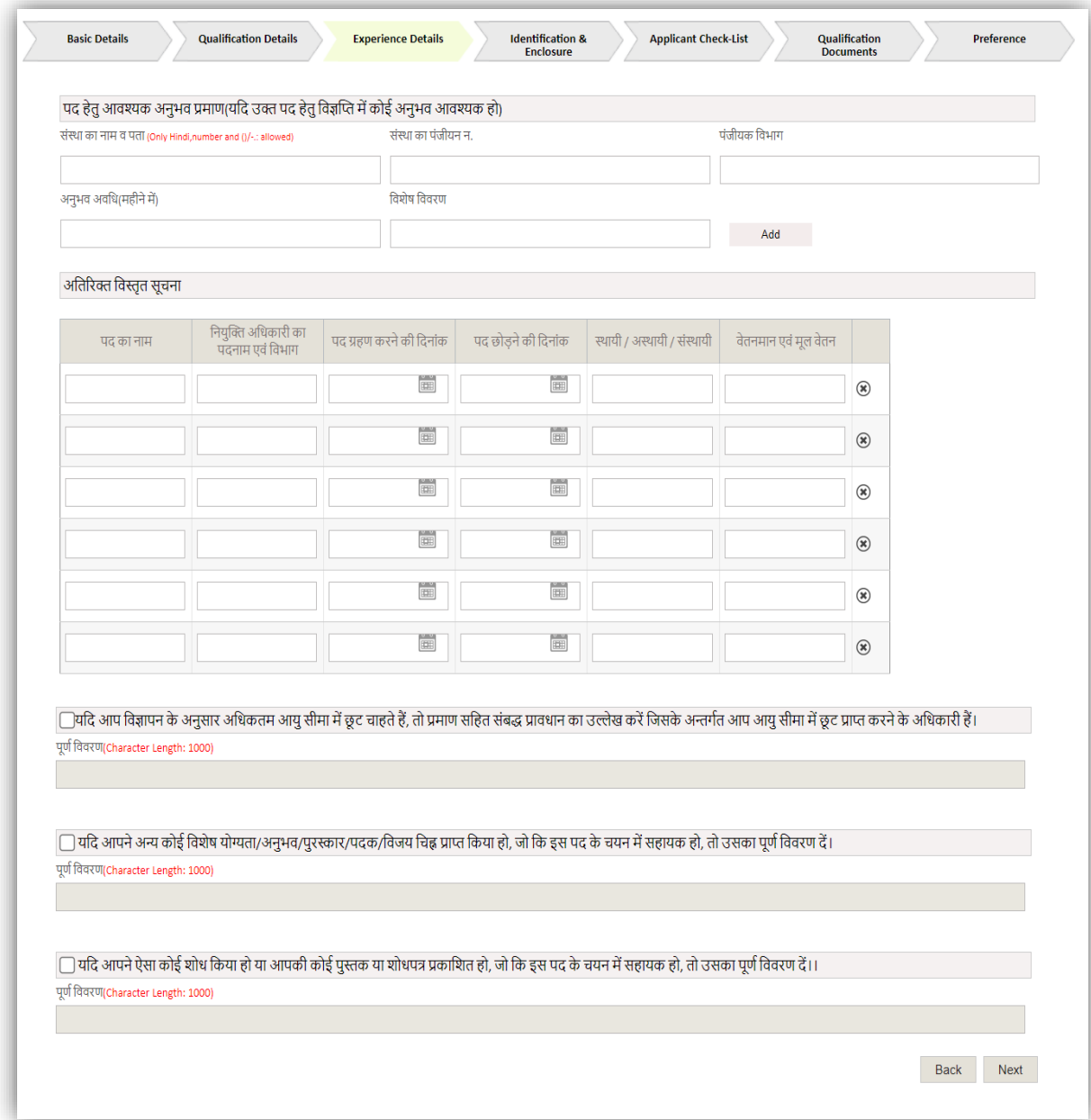

**Fig 9: Experience Details**

"Identification & Enclosure" पृष्ठ पर अभ्यर्थी नवीनतम फोटो एवं हस्ताक्षर अपलोड करें।

**Identification & Enclosure:** On "Identification & Enclosure" page candidate need to upload there latest photo and signature.

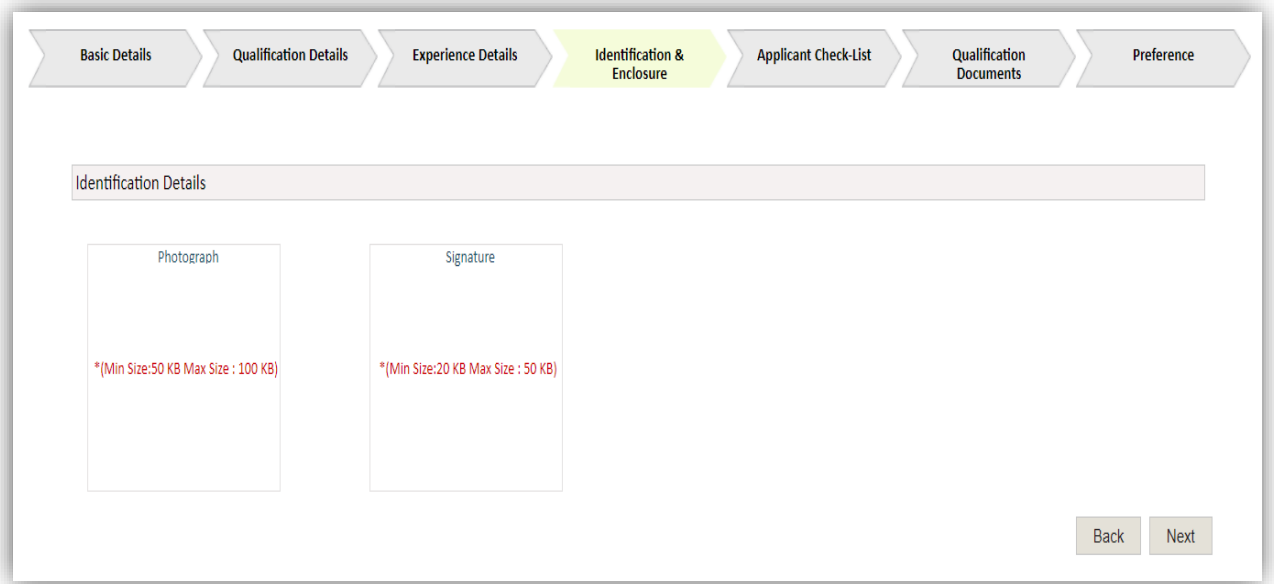

**Fig 10: Identification & Enclosure**

"Applicant Check-List" पृष्ठ पर अभ्यर्थी अपनी आवश्यकता के अनुसार चेक बॉक्स और रेडियो बटन का चयन करें और आवश्यकता के अनुसार आयु भी दर्ज करें। अभ्यर्थी सभी रेडियो बटन को अचयनित करने के लिए "Clear" बटन पर क्लिक करें।

**Applicant Check-List:** On Applicant Check-List page candidate select particular check box and radio button according to their requirement and also enter age as per requirement. Candidate can click on "Clear" button to de-select all radio button of particular section.

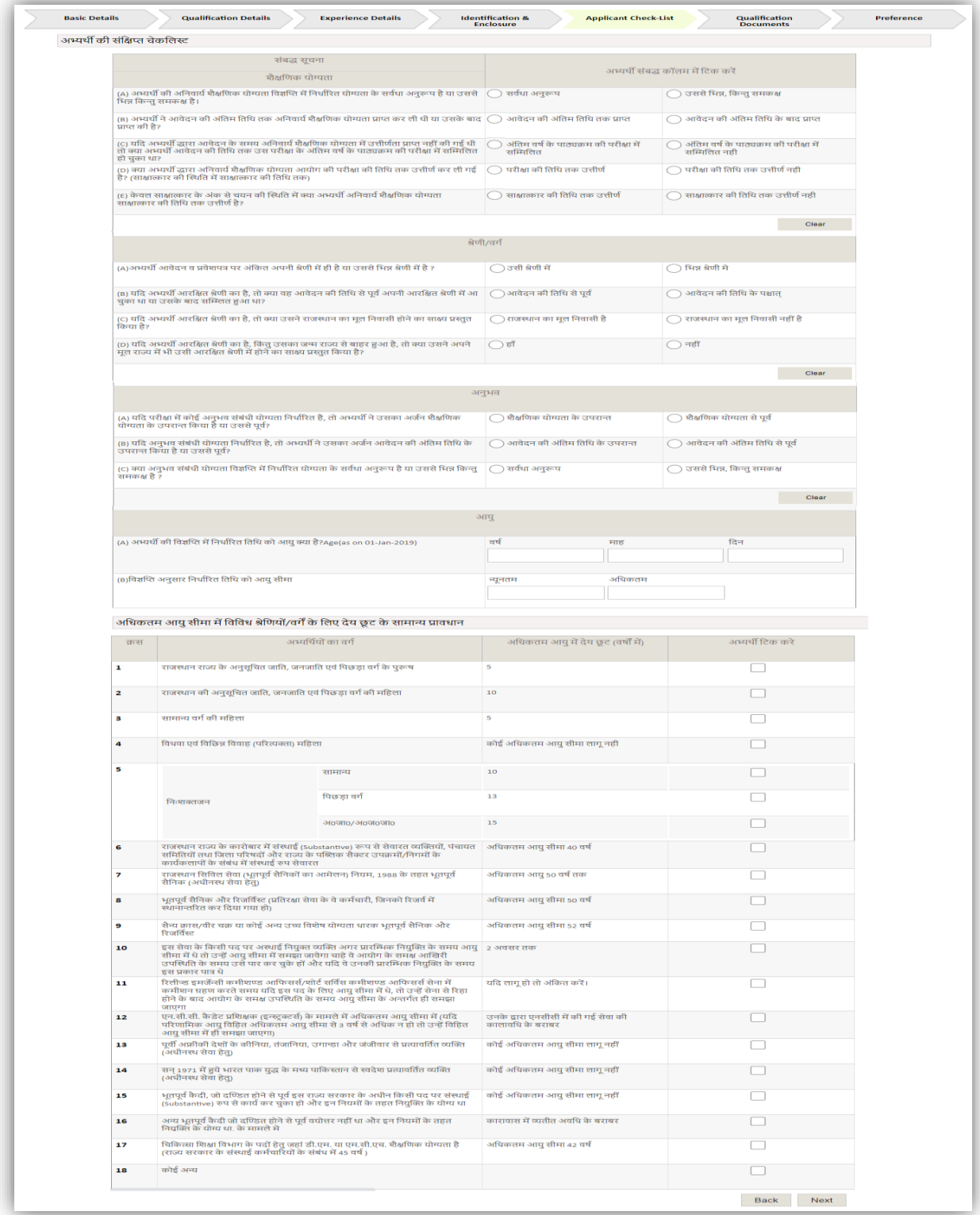

**Fig 11: Applicant Check-List**

अभ्यर्थी योग्यता दस्तावेज़ पृष्ठ पर "issue number and issue date" का इन्द्राज कर आवश्यक दस्तावेज अपलोड कर सकते हैं। सभी दस्तावेज अपलोड करना अनिवार्य नहीं हैं।

Qualification Documents: On Qualification Documents page candidate can upload there required documents by entering their issue number and issue date. All documents are nonmandatory.

| संलग्नक सूची |                         |                                                                 |                       |             |                |                            |               |
|--------------|-------------------------|-----------------------------------------------------------------|-----------------------|-------------|----------------|----------------------------|---------------|
|              | क्रम<br>संख्या          | संलग्न अभिलेख विवरण (स्वहस्ताक्षरित फोटो प्रति)                 | जारी क्रमांक व दिनांक |             | संलग्नक संख्या | <b>Document Upload</b>     | <b>Delete</b> |
|              | $\mathbf{1}$            | अंकपत्र- मैट्रिक/हाई स्कूल/सैकण्डरी                             |                       | <b>COLU</b> |                | Choose File No file chosen | $\circledast$ |
|              | $\overline{2}$          | उपाधि/प्रमाणपत्र-मैट्कि/हाई स्कूल/सेकण्डरी                      |                       | <b>EE</b>   |                | Choose File No file chosen | $\circledast$ |
|              | $\overline{\mathbf{3}}$ | अंकपत्र- हायर सैकण्डरी/ सीनियर सैकण्डरी/<br>इन्टरमीडिएट         |                       | ĚĚ          |                | Choose File No file chosen | $\circledast$ |
|              | $\overline{a}$          | उपाधि/प्रमाणपत्र- हायर सैकण्डरी/ सीनियर<br>सैकण्डरी/इन्टरमीडिएट |                       | <b>EE</b>   |                | Choose File No file chosen | $\circledast$ |
|              | 5                       | अंकपत्र-स्नातक (बी.ए./बी.काम./बी.एससी.)                         |                       | E           |                | Choose File No file chosen | $\circledast$ |
|              | 6                       | उपाधि/प्रमाणपत्र- स्नातक (बी.ए./बी.काम./बी.एससी.)               |                       | 画           |                | Choose File No file chosen | $\circledast$ |
|              | $\overline{7}$          | अंकपत्र-अधिस्नातक (एम.ए/एम.काम/एम.एससी.)                        |                       | Ë           |                | Choose File No file chosen | $\circledast$ |
|              | 8                       | उपाधि/प्रमाणपत्र- अधिस्नातक (एम.ए/एम.काम/<br>एम.एससी.)          |                       | <b>EDI</b>  |                | Choose File No file chosen | $\circledast$ |
|              | $\overline{9}$          | चरित्र प्रमाण पत्र                                              |                       | <b>EDI</b>  |                | Choose File No file chosen | $\circledast$ |
|              | 10 <sup>°</sup>         | अनापत्ति प्रमाण पत्र(NOC)                                       |                       | 画           |                | Choose File No file chosen | $\circledast$ |
|              | 11                      | मूल निवासी प्रमाण पत्र                                          |                       | <b>E</b>    |                | Choose File No file chosen | $\circledast$ |
|              | 12                      | अन्य प्रमाण पत्र                                                |                       | <b>EEE</b>  |                | Choose File No file chosen | $\circledast$ |

**Fig 12: Qualification Documents** 

विशेष नोट: शैक्षणिक-प्रशैक्षणिक दस्तावेजों में ऐसे दस्तावेज जिसमें एक से अधिक पृष्ठ हैं, उन समस्त दस्तावेजों को ऑनलाइन अपलोड करते समय एक ही समग्र एकीकृत (Combine multiple Documents in Single PDF) फाइल बनाकर अपलोड किया जाना सुनिशचित्त करें।

"Preference" (यदि लागू हो तो) पृष्ठ पर अभ्यर्थी विभागों की वरीयता क्रम इन्द्राज करें। अभ्यर्थी वरीयता दोहराए बिना विशिष्ट रूप से विभागों की वरीयता भरें।

**Preference (If Applicable):** On Preference page candidate provide preference by entering preference value against particular department. Candidate need to give preference to department uniquely that is no preference should be repeated for particular section with correct order.

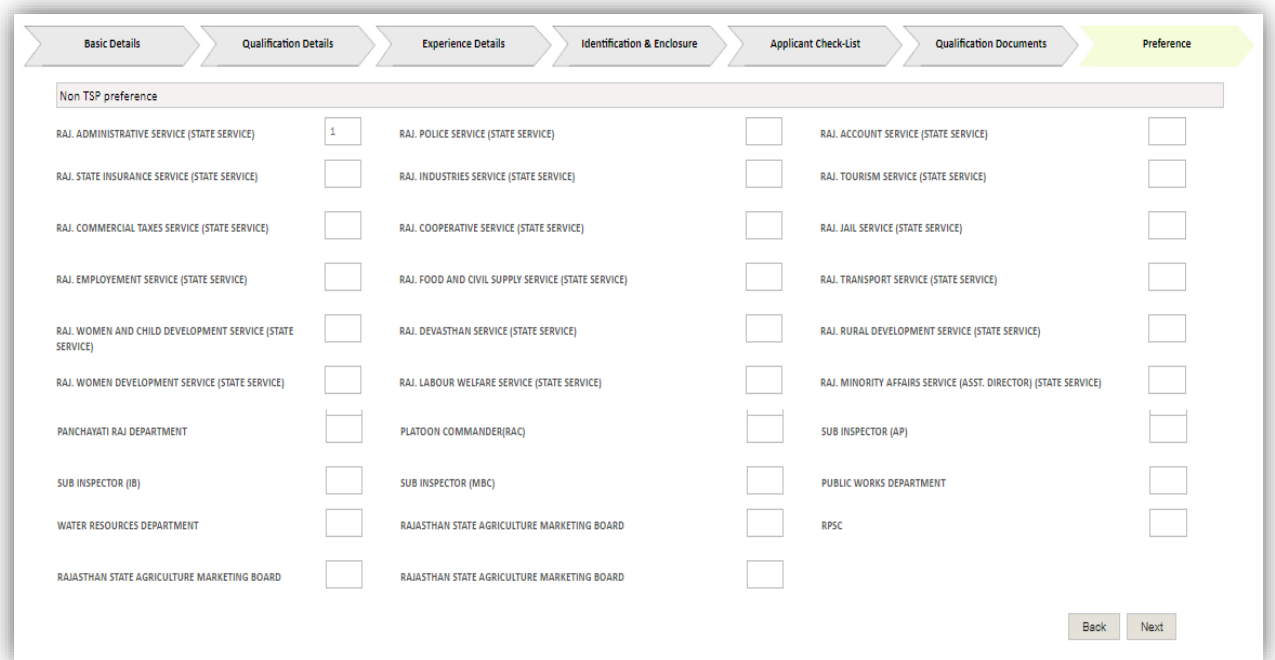

**Fig 13: Preference**

"Next" बटन पर क्लिक कर अभ्यर्थी अपने आवेदन का पूर्वावलोकन कर सकते हैं। पूर्वावलोकन में आवेदन में भरे हुए सभी विवरण शामिल हैं। पूर्वावलोकन के अंत में "Final Submit" और "update" बटन है। अभ्यर्थी अपने आवेदन को "update" बटन पर क्लिक कर अपडेट कर सकते हैं। "Final Submit" बटन पर क्लिक करने के पश्चात अभ्यर्थी अपना आवेदन अपडेट नहीं कर सकते हैं। अभ्यर्थी के "Final Submit" बटन पर क्लिक करने के पश्चात् "Pay Fee" बटन प्रदर्शित होगा। इस बटन को क्लिक करने पर अभ्यर्थी भुगतान संबंधी पृष्ठ पर अग्रेशित होंगें। सफलतापूर्वक भुगतान के पशचात्त एक "PDF" जनरेट होगी जिसे अभ्यर्थी "Download Scrutiny PDF" बटन पर क्लिक कर डाउनलोड कर सकते हैं।

————: विशेष नोट :———

यदि अभ्यर्थी / ई-मित्र कियोस्क के बैंक खाते / वालैट से भुगतान राशि कट जाती तथा किसी कारणवश भुगतान प्रक्रिया विफल हो जाये, तो ऐसी स्थिति में अभ्यर्थी / ई-मित्र कियोस्क आवेदन पूर्वावलोकन वाले पृष्ठ पर "Verify" बटन को क्लिक कर भुगतान की स्थिति का पता लगा सकते हैं।

Application Preview: An application preview will be open on click on next button. The preview of application contains all filled details. At the end of preview two button will be available that is final submit and other is update button. Candidate can update their application on click on update button. After clicking on Final submit button candidate can't update their detailed form. Once candidate click on final submit button, a pay fee button will generate and this button will redirect candidate to payment gateway page. And after payment a PDF will generate for candidate which He/ She can download on click on "Download Scrutiny PDF" button.

### ------: SPECIAL NOTE :-----

If due to some reason the fee amount is deducted from Candidate's/Emitra Kiosk's Bank/Wallet Account and payment fails, then the Candidate/Kiosk can verify the transaction by clicking on "Verify" Button.

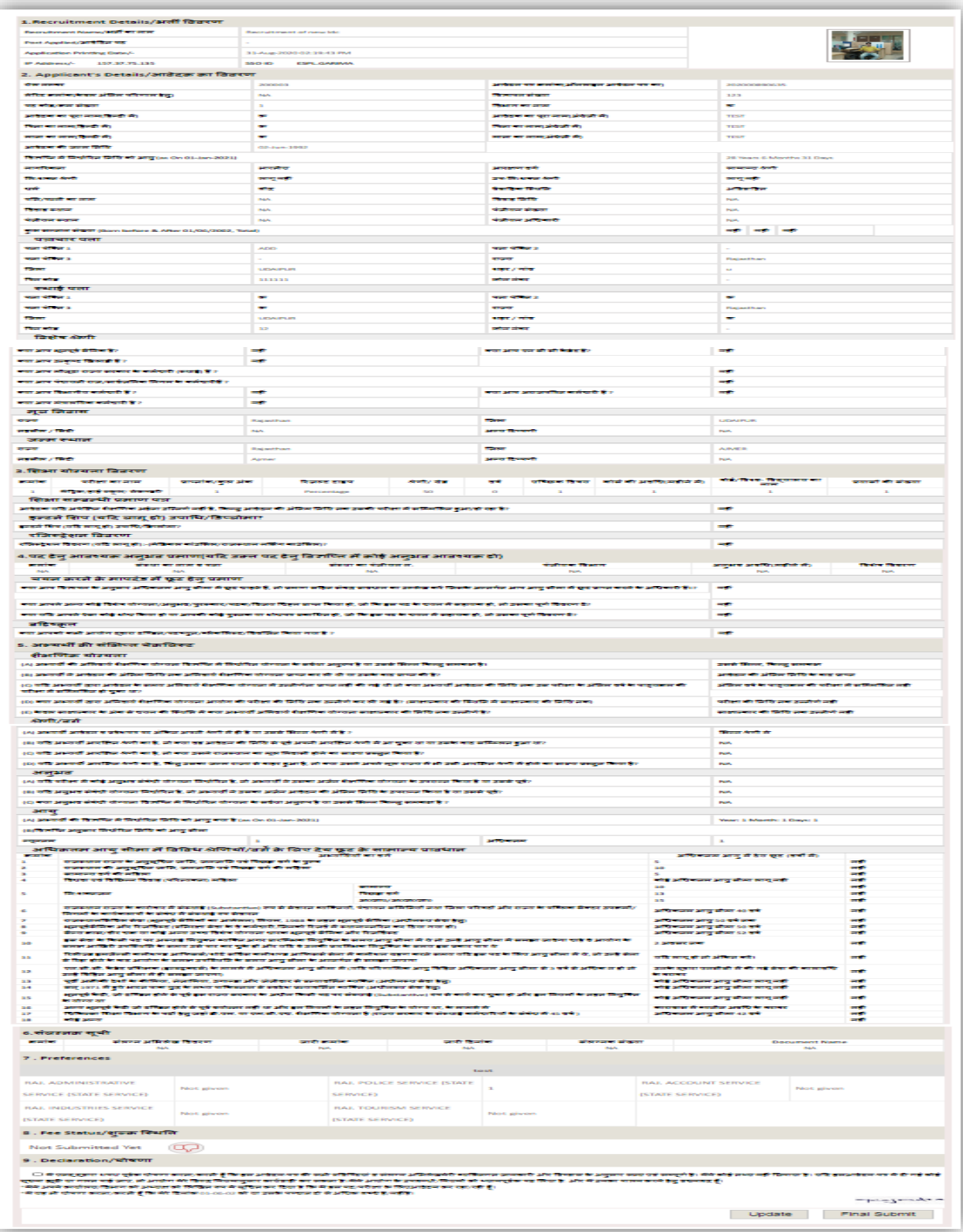

**Fig 14: Application Preview**

भुगतान के बाद विस्तृत फॉर्म का एक पीडीएफ तैयार किया गया है। उसी को डाउनलोड करने के लिए अभ्यर्थी को "Download Scrutiny PDF" बटन पर क्लिक करना होगा।

**Download Scrutiny PDF:** After payment a PDF of detailed form has been generated. Candidate need to click on "Download Scrutiny PDF" button to download the same.

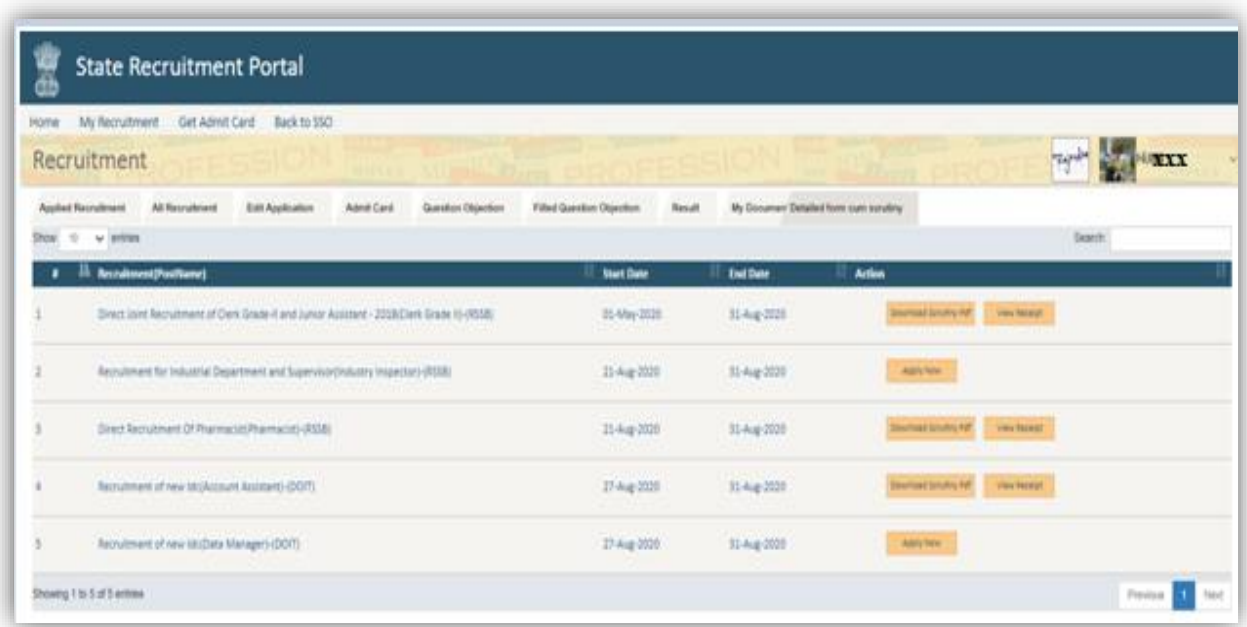

**Fig 15: Download Scrutiny PDF** 

नोट: अभ्यर्थी को ऑनलाइन आपत्ति दर्ज करने में किसी भी प्रकार की समस्या हेतु आयोग के पोर्टल (https://rpsc.rajasthan.gov.in) पर "Contact Us" में उपलब्ध दूरभाष नम्बर तथा फीडबैक ई-मेल द्वारा सम्पर्क कर सकते हैं। अभ्यर्थी तकनीकी समस्या हेतू recruitmenthelpdesk@rajasthan.gov.in पर ई-मेल कर सम्पर्क करें।